# **DACIA MAP UPDATE Uygulaması Rehberi**

Navigasyon sisteminizdeki haritayı DACIA MAP UPDATE uygulaması yardımıyla güncelleyebilirsiniz. Bu, Media Nav navigasyon sisteminizde harita güncellemeleri satın almanızı, indirmenizi, yüklemenizi ve yönetmenizi sağlayan ücretsiz bir akıllı telefon uygulamasıdır.

Bunu yapmak için şunlara ihtiyacınız olacak:

- **İşletim Sistemi sürümü 6.0.10.2 veya 9.0.10.2** olan bir Media Nav sistemi. Ana ünitenin işletim sistemi sürümünü kontrol etmek için İşletim Sistemi menüsü  $\rightarrow$  ayarlar  $\rightarrow$ sistem → sistem sürümü seçeneğine tıklayın. 6.0 veya 9.0 işletim sürümünüzü **Kısım 1**'de açıklanan şekilde 6.0.10.2 veya 9.0.10.2 işletim sürümlerine güncelleyebilirsiniz;
- Android tarafından desteklenen en son üç Android sürümünden birinde çalışan 64 bit özellikli bir akıllı telefon. En iyi performans için minimum 2 GB kullanılabilir depolama alanına sahip olduğundan emin olun. (Not: DACIA MAP UPDATE uygulaması Apple App Store'da mevcut değildir).
- Telefonunuza uygun USB kablosu.
- Telefonunuzun mobil veri veya Wi-Fi bağlantısı.

# Içindekiler

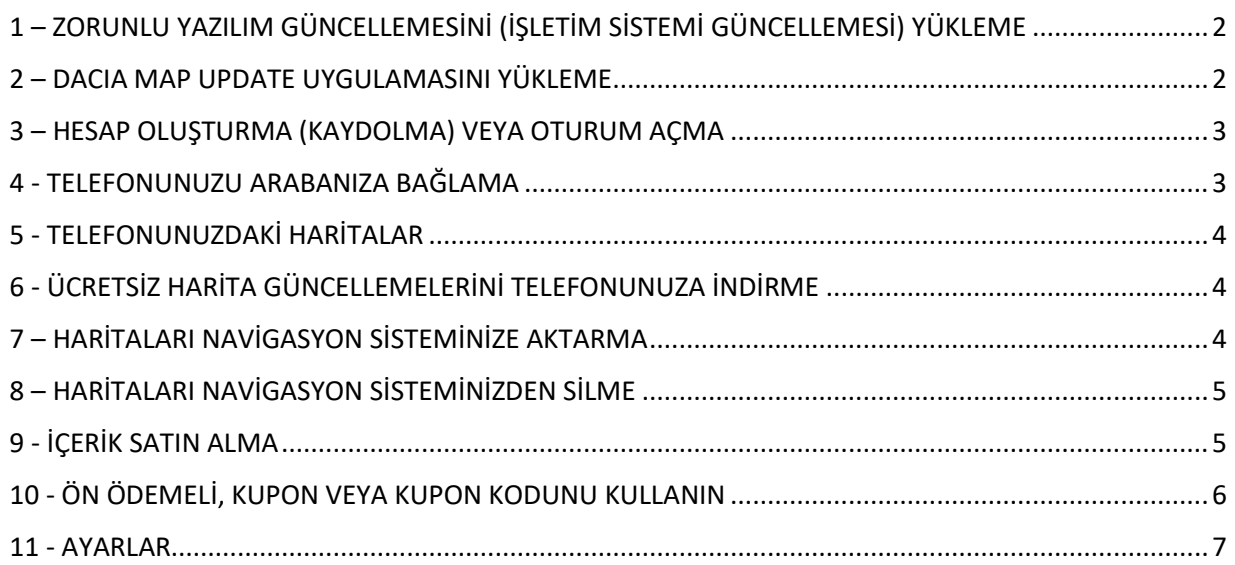

## <span id="page-1-0"></span>1 – ZORUNLU YAZILIM GÜNCELLEMESİNİ (İŞLETİM SİSTEMİ GÜNCELLEMESİ) YÜKLEME

Navigasyonunuzu telefonla güncelleyebilmek için aracınızın ana ünitesinin işletim sistemi sürümü**6.0.10.2 veya 9.0.10.2**olmalıdır. **Ana ünitenizi 6.0.10.2 veya 9.0.10.2 işletim sistemine güncellemek için Dacia Media Nav Evolution Toolbox'ı kullanmalısınız. Lütfen aşağıdaki adımları izleyin. Ana üniteyi güncellemek için telefon uygulamasını kullanamazsınız.**

- 1. Bir USB flash (boş FAT32 veya NTFS) belleği arabanızın ana birim verileriyle senkronize edin. USB flash belleği ana birime takın ve Navigasyon > Seçenekler > Harita Güncellemesi > Seçenekler > Güncelle'yi seçin. Bu, sistemin navigasyon verilerini USB flash sürücüyle senkronize eder. İşlem tamamlandıktan sonra USB flash belleği çıkarın.
- 2. USB flash belleği bilgisayarınıza bağlayın. Dacia Media Nav Evolution Toolbox'ı yükleyin veya başlatın.
- 3. Uygunsanız işletim sistemi sürümü güncellemesi size otomatik olarak sunulacaktır. *Lütfen unutmayın: İşletim sistemi güncellemesi sunulmazsa zaten modeliniz için mevcut olan en son sürüme sahipsinizdir. Bu durumda 4. adıma geçin.*
- 4. USB flash belleği arabanızın ana birimine yeniden takın, güncelleme işlemi otomatik olarak başlayacaktır.

<span id="page-1-1"></span>Şimdi arabanızın ana birimi, DACIA MAP UPDATE uygulamasıyla uyumludur.

#### 2 – DACIA MAP UPDATE UYGULAMASINI YÜKLEME

- 1. DACIA MAP UPDATE uygulamasını Google Play Store'dan indirin. [\(https://play.google.com/store/apps/details?id=com.nng.pbmu.dacia\)](https://play.google.com/store/apps/details?id=com.nng.pbmu.dacia).
- 2. Yüklemeden sonra uygulamayı başlatın.

*Lütfen unutmayın: Uygulama sizden bildirimleri etkinleştirmenizi isteyecektir. Bu ayarı Android telefon ayarlarınızdan istediğiniz zaman değiştirebilirsiniz.*

3. Ücretsiz içeriklere erişmek veya yeni haritalar satın almak için hesap oluşturun ya da daha önce oluşturduğunuz Naviextras hesabıyla oturum açın.

## <span id="page-2-0"></span>3 – HESAP OLUŞTURMA (KAYDOLMA) VEYA OTURUM AÇMA

- 1. Aşağıdaki bilgileri vererek kişisel hesabınızı oluşturun:
	- Kullanıcı adı ve geçerli bir e-posta adresi
	- Parola
	- Adresiniz (ikamet ettiğiniz ülke)

*Lütfen unutmayın: En güncel mevcut haritalarla ilgili bildirim almak istiyorsanız bildirim kutucuğunu işaretlemeyi unutmayın!*

Oturum açmadan önce lütfen e-posta adresinizi doğrulayın. Uygulama, verdiğiniz e-posta adresine bir onay e-postası gönderecektir. Lütfen "Kaydı onayla" bağlantısına tıklayın. *(E-postayı almadıysanız lütfen gereksiz klasörünüzü kontrol edin).*

2. Alternatif olarak, daha önce oluşturduğunuz Naviextras hesabıyla (Toolbox girişi için kullanılan) oturum açabilirsiniz. *Lütfen unutmayın: E-posta adresinizi doğrulamanız gerekebilir. Uygulama, verdiğiniz e-posta adresine bir onay e-postası gönderecektir. Lütfen "Kaydı onayla" bağlantısına tıklayın.*

Kişisel verilerinizi  $\beta$  Profil menüsünde istediğiniz zaman düzenleyebilir veya değiştirebilirsiniz, bkz. **11. Bölüm**.

## <span id="page-2-1"></span>4 - TELEFONUNUZU ARABANIZA BAĞLAMA

- 1- Telefonunuzu bir USB kablosuyla arabanızın ana birimine bağlayın.
- 2- Navigasyon sisteminizde NAVIGATION simgesi > Seçenekler > Harita Güncellemesi > Seçenekler > Telefonla güncelle'ye dokunun.
- 3- Bu, arabanızı telefonunuza bağlar ve arabanızın navigasyon sisteminden veri alır. *Lütfen unutmayın: Araba telefonunuzla eşleştirildiğinde uygulamanın sağ üst köşesindeki simgesi yeşile döner*.
- 4- Bu noktada, USB kablosunu çıkarabilir ve sisteminiz için sunulan haritalara ve diğer içeriklere göz atabilirsiniz.

Uygulamaya birden fazla araba bağlanabilir. Uygulamaya en az bir kez bağlanan tüm araçlar Bilinen Arabalar altında listelenir, bkz. **11. Bölüm**. Hangi arabayı güncellemek istediğinizi seçin.

#### <span id="page-3-0"></span>5 - TELEFONUNUZDAKİ HARİTALAR

Haritalar, Haritalar menüsünde düzenlenir

- 1. **Sahip Olunan**: Satın aldığınız veya indirmeye uygun olduğunu tüm haritalar (En Yeni Harita Garantisi (LMG), ücretsiz harita güncellemeleri, cihaz yapılandırması güncellemeleri).
- 2. **Telefonda**: Telefonunuza indirilmiş ve aracın ana birimine aktarılabilir tüm haritalar. Harita kartında  $\overline{\mathbb{I}\mathbb{J}}$  simgesine (çöp kutusu) dokunarak haritaları telefonunuzdan silebilirsiniz.
- 3. **Arabada**: Arabanızın ana birimine yüklenen tüm haritalar **Arabada** haritalar olarak anılır. Harita kartında  $\mathbb I$  (çöp kutusu) simgesine dokunarak haritaları arabanızın ana biriminden silebilirsiniz.

## <span id="page-3-1"></span>6 - ÜCRETSİZ HARİTA GÜNCELLEMELERİNİ TELEFONUNUZA İNDİRME

Navigasyon sisteminizle mümkün olan en iyi deneyimi yaşayabilmeniz için araba üreticiniz, modelinize bağlı olarak **kullanımın ardından ilk 90 gün içinde kullanabileceğiniz bir ücretsiz harita güncellemesi** veya **3 yıllık ücretsiz harita güncellemeleri** vermektedir. Navigasyon sisteminizi güncellemek için bu fırsatı kaçırmayın. Bu seçeneği Haritalar > **Sahip Olunan** bölümünde bulun.

- 1. **Sahip Olunan** menüsüne dokunun. Ücretsiz indirmeye uygun olduğunuz haritalar burada görüntülenecektir.
- 2. <sup>></sup>U (telefona aktar düğmesi) ile haritaları telefonunuza indirin.

#### <span id="page-3-2"></span>7 – HARİTALARI NAVİGASYON SİSTEMİNİZE AKTARMA

Telefonunuza indirdiğiniz bir harita Haritalar > **Telefonda** bölümünde görünecektir.

- 1. **Telefonda** menüsüne dokunun ve telefonunuzu bir USB kablosuyla arabanızın ana birimine bağlayın. *Lütfen unutmayın: Araba telefonunuzla eşleştirildiğinde uygulamanın sağ üst köşesindeki küçük simgesi yeşile döner.*
- 2. Arabanızın ana birimine aktarmak istediğiniz haritaları, yanlarındaki kutuyu işaretleyerek seçin. *Lütfen unutmayın: Tümünü Seç'i seçerseniz tüm haritaları ve diğer içerikleri arabanızın ana birimine aktarırsınız.*
- 3. **Aktarıma Ekle**'ye dokunun.
- 4. **Arabaya Aktar**'a dokunun.
- 5. Aktarım bitene kadar bekleyin. *Aktarım sırasında telefonunuzun arabanızın ana birimiyle bağlantısını kesmeyin!*

Arabanızın ana birimine harita aktarımı tamamlandığında aktarılan tüm haritalar Arabada menüsünde görüntülenecektir.

Tüm haritaları aktarmadıysanız veya zaten aktarılmış haritaları değiştirmek istiyorsanız bunu Telefonda menüsünü seçerek, haritaları seçerek ya da seçimlerini kaldırarak ve bu bölümde belirtildiği şekilde aktararak istediğiniz zaman yapabilirsiniz.

#### <span id="page-4-0"></span>8 – HARİTALARI NAVİGASYON SİSTEMİNİZDEN SİLME

Arabanızın ana birimindeki haritaları silmek istiyorsanız:

- 1. Telefonunuzu bir USB kablosuyla arabanızın ana birimine bağlayın. *Lütfen unutmayın: Araba telefonunuzla eşleştirildiğinde uygulamanın sağ üst köşesindeki küçük simgesi yeşile döner.*
- 2. Haritalar > **Arabada** menüsüne dokunun, silmek istediğiniz haritaları, yanlarındaki kutuyu işaretleyerek seçin. Haritaları silmek için  $\overline{1\!}$  (çöp kutusu) simgesine dokunun. *Uyarı: Tümü'nü seçerseniz arabanızın ana birimindeki tüm haritaları silersiniz.*

<span id="page-4-1"></span>Silinen haritaları arabanızın ana birimine geri yüklemek için 7. Bölüm'de verilen adımları takip edin.

#### 9 - İÇERİK SATIN ALMA

1. İçerik satın almak için öncelikle telefonunuzu bir USB kablosuyla ana birime bağlayarak ana biriminizin navigasyon verilerini uygulamayla senkronize etmeniz gerekir. *Lütfen unutmayın: Araba telefonunuzla eşleştirildiğinde uygulamanın sağ üst köşesindeki küçük* 

*simgesi yeşile döner.*

Uygulamayı navigasyon sistemiyle nasıl senkronize edeceğinizi öğrenmek için **4. Bölüm**'e bakın.

- 2. Uygulamada oturum açın ve **Mağaza** simgesini seçin.
- 3. Satın almak istediğiniz harita kartına dokunun.
- 4. **Sepete Ekle**'ye dokunun.
- 5. Harita güncellemesi veya diğer içerik türünü (tek seferlik güncelleme ya da 1 yıl veya üstü abonelik) seçin.
- 6. Seçilen içerik paketi, sepetinize eklenecektir.
- 7. Satın alımı başlatmak için **Sepet**'e gidin ve **Kasadan Çıkış**'a dokunun.
- 8. Satın Alma Şart ve Koşullarını okuyun ve kabul edin.
- 9. **Ödeme XY EUR**'ya tıklayın, satın alımınız işleme alınacaktır.
- 10. Üçüncü taraf ödeme sağlayıcı ekranına yönlendirileceksiniz. İstediğiniz ödeme yöntemini seçin ve **Ödeme Yap**'a dokunun.
- 11. Ödemeniz işlendikten sonra satın alınan harita veya diğer içerik, **Sahip Olunan** menüsünde görüntülenecektir.
- 12. Haritayı veya diğer içerikleri de telefona aktar düğmesini seçerek indirebilirsiniz.
- 13. İndirilecek haritayı seçin. Satın alınan harita güncellemesi paketinin Tümü'nü veya sadece bir kısmını seçmek için onay kutusunu işaretleyin.

Satın aldığınız tüm haritalar ve telefonunuza indirdiğiniz diğer içerikler,  $\Box$  Haritalar > Telefonda menüsünde görüntülenecektir. İndirilen haritaları arabanızın ana birimine aktarmak için bkz. **7. Bölüm**.

# <span id="page-5-0"></span>10 - ÖN ÖDEMELİ, KUPON VEYA KUPON KODUNU KULLANIN

İndirimden yararlanmak için **Profil** menüsü altındaki kodu kullanabilirsiniz.

- 1- Uygulamada oturum açın ve uygulamanın alt kısmında bulunan **Profil** <sup>2</sup> simgesine dokunun.
- 2- Kodu kullan seçeneğini seçin.
- 3- Sağlanan kodu girin ve Kodu kullan düğmesine dokunun.
- 4- Mağaza menüsüne geri dönün ve satın almaya başlayın. Bir harita veya içerik indirime uygunsa geçerli indirim liste fiyatından düşülecektir.

## <span id="page-6-0"></span>- AYARLAR

Kişisel ayarlarınızı **Profil** menüsünden değiştirebilirsiniz.

- Dili değiştirme: Profil > Ayarlar > Dil Seç
- Sadece Wi-Fi üzerinden indirme: Profil > Ayarlar > Sadece Wi-Fi üzerinden indirme
- Kişisel bilgileri değiştirme: Profil > Kişisel bilgiler
- Fatura bilgileri değiştirme: Profil > Fatura bilgileri
- Uygulama parolasını değiştirme: Profil > Parolayı değiştir
- Araba Değiştirme/Ekleme: Profil > Arabalar